# **1- ACCEDER A FOOT CLUB**

Une ou plusieurs personnes ont obligatoirement accès à l'espace « FOOTCLUB » de votre club.

- 1- Accèder à l'espace « FOOTCLUB » : <https://footclubs.fff.fr/>
- 2- S'authentifier avec ses codes d'accès

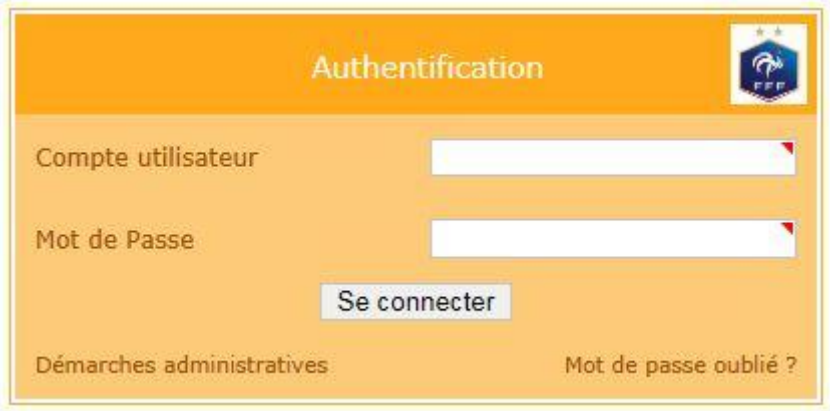

**La première étape est maintenant terminée.**

## **2- EXTRAIRE LES FEUILLES DE MATCHS**

1- Dans le menu à gauche de la page, cliquer sur l'onglet « MENU » puis « COMPETITIONS » et « EDITIONS ET EXTRACTIONS ».

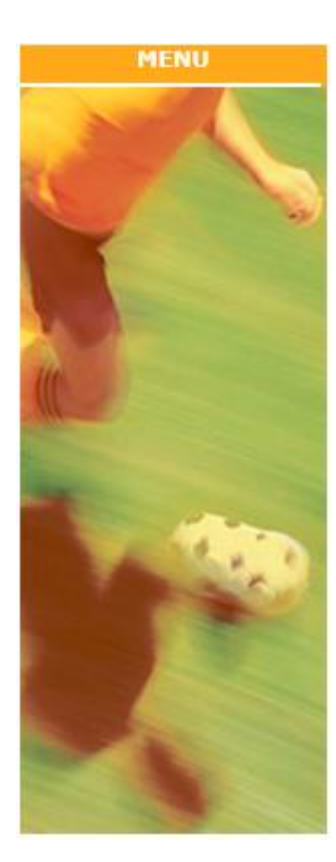

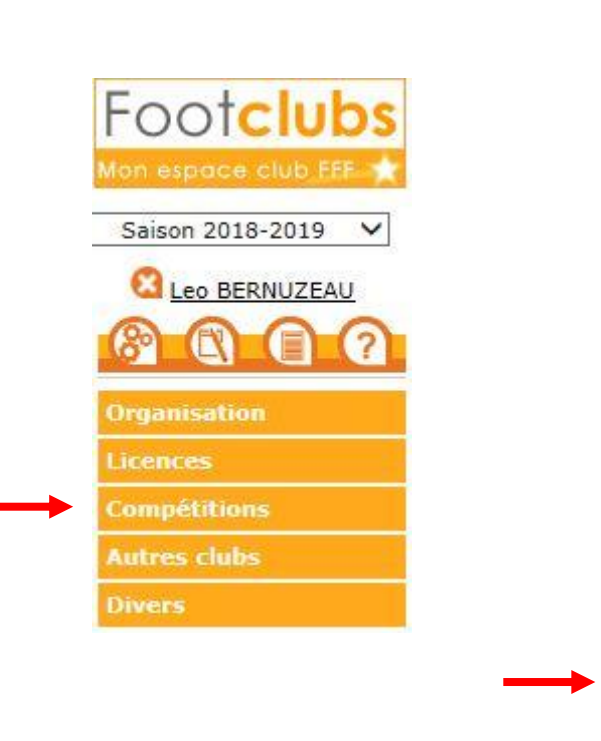

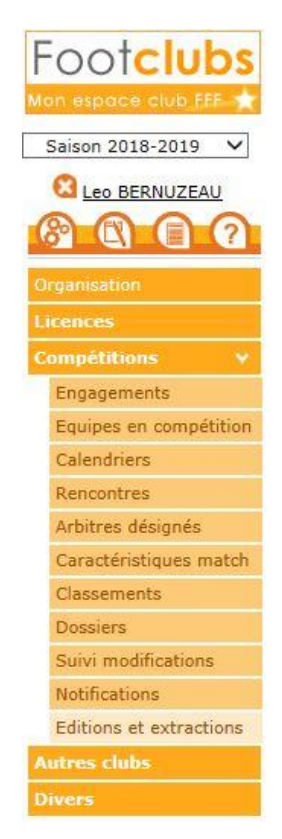

- 2- Sélectionner ensuite « Rencontres ».
- 3- Puis sélectionner l'équipe souhaitée
- 4- Et enfin « Feuille de match 1 exemplaire PDF »
- 5- Laisser cocher par défaut les autres lignes
- 6- Cliquer sur « VALIDER »

#### **REMARQUE :**

Si vous ne renseignez pas de date, toutes les feuilles de matchs pour vos rencontres à domicile vont être extraites. Si vous souhaitez une date précise, indiquez-là dans « Date de match du … »

**La seconde étape est maintenant terminée.**

### **3- ACCEDER AUX FEUILLES DE MATCHS**

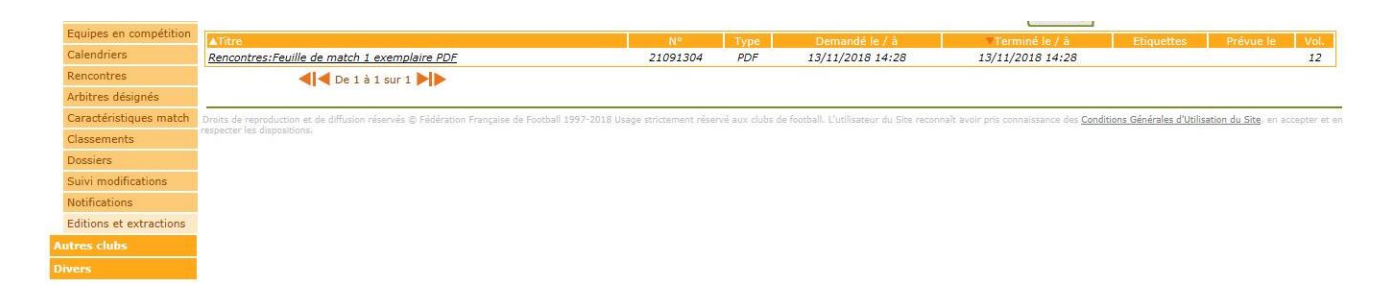

- 1- Les feuilles de matchs sont prêtes. Cliquer sur le texte souligné pour y accéder.
- 2- Les feuilles de matchs sont maintenant à votre disposition

### **La seconde étape est maintenant terminée.**

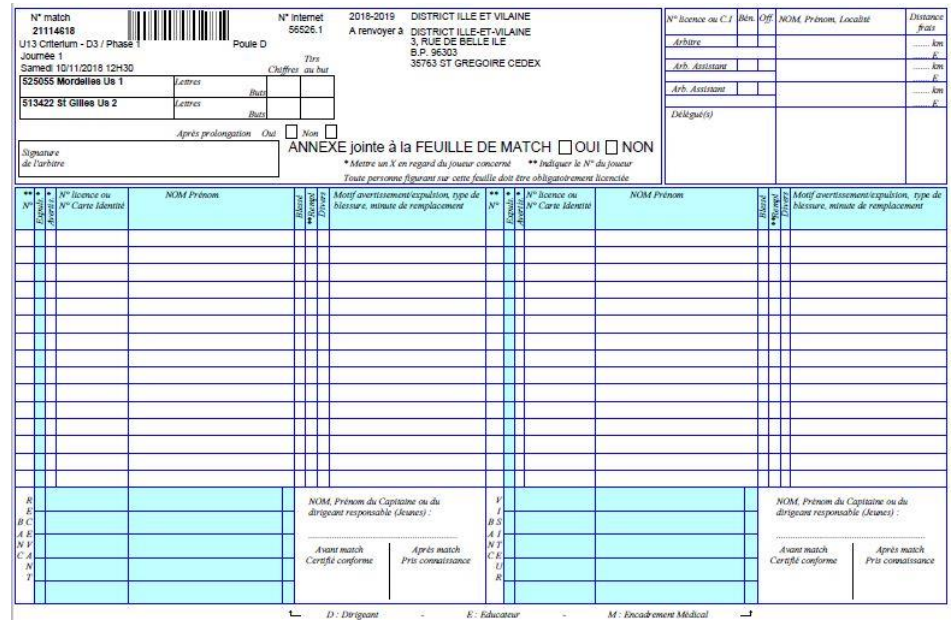

**Pour toutes questions, merci de contacter le secrétariat du District : [secretariat@foot35.fff.fr](mailto:secretariat@foot35.fff.fr)**